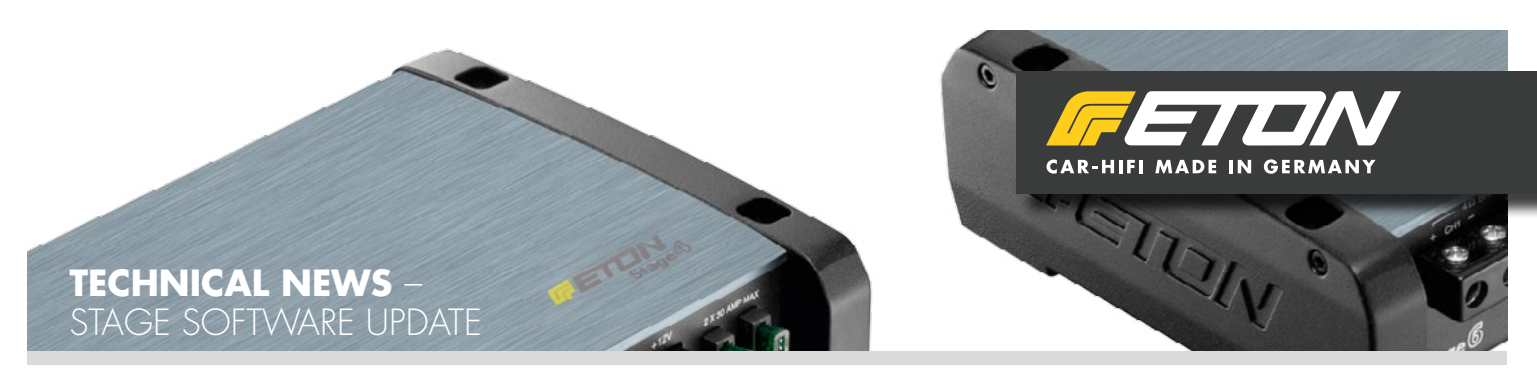

## **SW 1.0.1.11 / FW 1.00.029**

Software ab sofort zum Download verfügbar auf der ETON Website unter Service / Downloads:

## **<http://www.eton-gmbh.com/service/downloads/>**

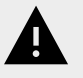

*!Achtung! Presets die mit der alten Software erstellt wurden können nicht in die neue geladen werden! Ab Software 1.0.1.11 wird ein neues Speicherformat in der Endstufe verwendet. Wir empfehlen die Einstellparameter zu Notieren und neu einzugeben.*

Vor der Neuinstallation der Software muss die alte bzw. bereits installierte Stage X Software deinstalliert werden. Nach dem Update bitte überprüfen ob im Reiter "Firmware" folgendes angezeigt wird :

- Current Firmware Version : 1.00.029
- Current Software Version : 1.0.1.11

Beim Update und auch bei einer Erstinbetriebnahme/Auslieferungszustand steht der Verstärker auf DEFAULT :

- Auf allen Kanälen HP 500 Hz/ 12dB
- Mastergain 60dB
- Mixer 2 In/6 Out

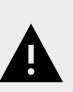

*!Achtung! Wurde die Remote Fernbedienung aktiviert und ein Preset gespeichert, wird beim Öffnen der Software die Funktion der Fernbedienung außer Betrieb genommen und die Lautstärke auf Mastergain-Wert gesetzt. Durch Setzen eines Hakens auf "Enable Remote" wird die Funktion der Externen Fernbedienung auch bei Online Betrieb mit der Tuningsoftware wieder aktiviert. Generell wird die Funktion der externen Fernbedienung erst aktiviert, wenn nach dem Setzen der Kanalzuweisung, Festlegen des Regelbereiches und Setzen des Hakens bei "Enable Remote" das Preset gespeichert wird.*

Änderungen 1.0.1.11

- Entfernen der Noisegate Funktion
- Einbinden von Aussteuerungsanzeigen ( Meters )
- Einfügen von 6 dB Filter HP/LP
- Bugfix für Presets Speicherung
- Bugfix für Lautstärkeregelung

## **Wichtiger Hinweis**

Nach dem Ausschalten der Endstufe und dem Erlöschen der Grünen Kontroll LED, benötigt der interne DSP der Stage 4/6 ca. 5 Sekunden um vollständig herunter zu fahren. Erst nach dieser Zeit erfolgt ein Startup mit dem ausgewählten Preset. Vorher bleiben in der Endstufe die letzten Änderungen, die in der Software vorgenommen wurden erhalten, auch wenn diese nicht gespeichert wurden!

## **Wichtiger Hinweis: Microsoft Windows 7 Bugfix**

Bei einigen Windows 7 Systemen kann es zu Fehlern beim Update der Stage X Software kommen, das Update wird nicht angenommen. Daher muss der Update Vorgang wiederholt werden, gehen Sie dazu bitte wie folgt vor: Entfernen Sie zuvor die bereits installierte Software von Ihrem PC, ein Neustart nach der Deinstallation empfielt sich. Laden Sie sich die neueste Stage X Software unter o.g. Link herunter, installieren Sie diese. Stage 4/6 starten und via USB-Kabel mit dem PC verbinden. Starten Sie die Stage X Software, anschließende Pop-Up Meldungen bestätigen. Schließt sich die Stage X Software selbstständig, öffnen Sie die Software erneut, dabei den Verstärker NICHT abklemmen oder abschalten. Klicken Sie anschließend auf den Reiter "Firmware", dann auf den Punkt "Programm", wählen Sie im anschließenden Dialogfeld die Firmware für die Stage 4/6 aus und klicken Sie auf "Programm" um den Vorgang zu bestätigen. Sollte nun die Warnmeldung "FAILED" erscheinen, bitte nicht abschalten und nichts beenden. Klicken Sie nochmals auf den Punkt "Programm", wählen Sie erneut die Stage 4/6 Firmware aus und bestätigen Sie erneut mit Klick auf "Programm". Das Update wird nun vollständig ausgeführt.